# 産能大式フローチャート作成アドインマニュアル

# 2022 年 12 月 23 日版

産能大式フローチャート作成アドインは、UML モデリングツール Enterprise Architect の機能を拡張し、Enterprise Architect で産能大式フローチャート準拠の図を作成するため のアドインです。産能大式フローチャートの概要や書き方については、以下の書籍をご覧 ください。

[「システム分析・改善のための業務フローチャートの書き方](https://www.amazon.co.jp/dp/4382055776/sparxsystemsj-22/ref=nosim) 改訂新版」 [https://www.amazon.co.jp/dp/4382055776/](https://www.amazon.co.jp/dp/4382055776/sparxsystemsj-22/ref=nosim)

# 1 準備

#### 1.1 産能大式フローチャートアドインのインストール

Enterprise Architect のインストール時の「カスタム セットアップ」画面で、「産能大式 フローチャートアドイン」をインストールする選択を行ってください。

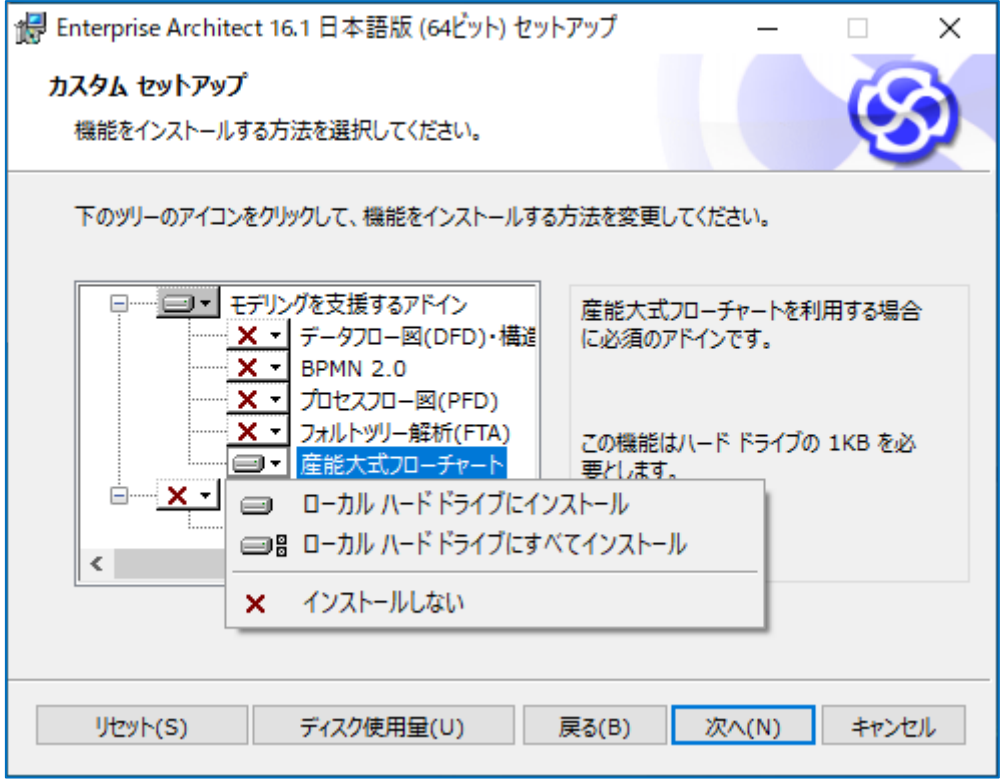

#### 1.2 環境設定

Enterprise Architect で、産能大式フローチャートの作成を行いやすい環境にするために、 以下の設定を行います。

- 1. 産能大式フローチャートアドインのみを利用する環境に設定
- 2. 表示ウィンドウの設定
- 3. オプションの設定

# 1.2.1 産能大式フローチャートアドインのみを利用する環境に設定

産能大式フローチャート作成アドインをインストール後に Enterprise Architect を起動 し、「アドイン・拡張」リボン内の「アドイン」パネルにある「管理」を選んでください。

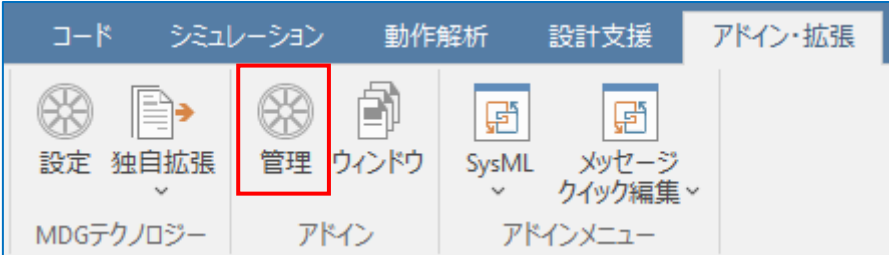

表示された「アドインの管理」画面で、下図のように「産能大式フローチャートアドイ ン」だけが有効になるようにチェックを変更します。

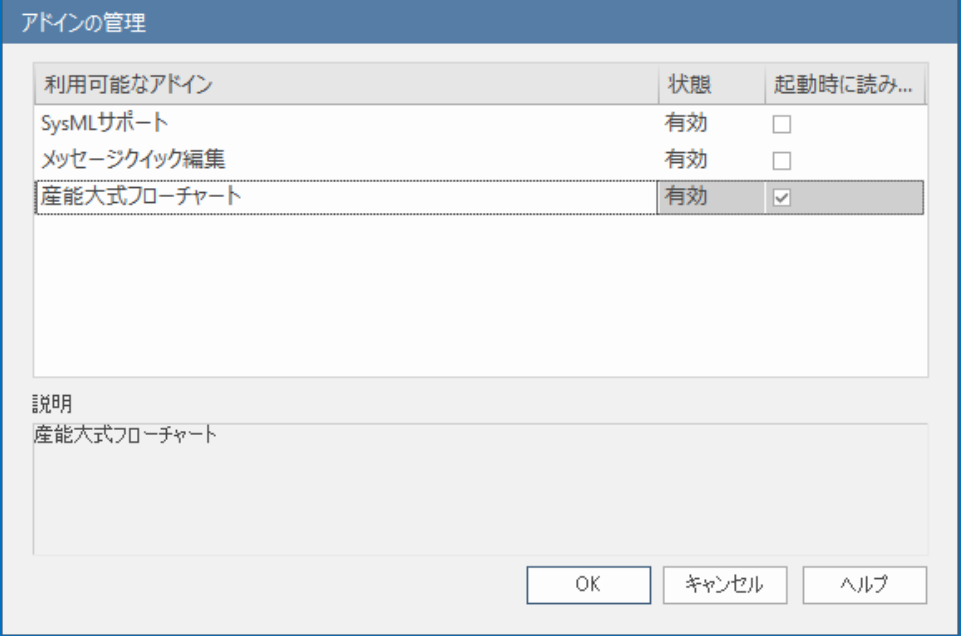

OK ボタンを押すと、Enterprise Architect の再起動が促されますが、ここでは、 Enterprise Architect を再起動せず、次の設定後に再起動してください。

次に、Enterprise Architect の画面右上にある「すべてパースペクティブ」ボタンを押し、 「ビジネスモデリング」→「産能大式フローチャート」と選択してください。

|               | ◎ すべてのパースペクティブ ヾ  |  |
|---------------|-------------------|--|
|               | 全て                |  |
|               | MDGテクノロジー         |  |
|               | UMI               |  |
|               | 戦略                |  |
|               | 分析                |  |
|               | 要求                |  |
|               | 画面設計              |  |
| <b>BPMN</b>   | ビジネスモデリング         |  |
| BPMN 基本要素のみ   | ソフトウェアエンジニアリング    |  |
| <b>BPSim</b>  | システムズェンジニアリング     |  |
| ビジネスモチベーション   | シミュレーション          |  |
| ビジネスモデリング     | データベース設計          |  |
| <b>BABOK</b>  | エンタープライズアーキテクチャ ▶ |  |
| <b>BIZBOK</b> | 情報交換              |  |
| VDML          | 出力                |  |
| 産能大式フローチャート   | 設計支援              |  |
|               | ツール拡張             |  |
|               | 設定                |  |

その後、Enterprise Architect を再起動してください。

#### 1.2.2 表示ウィンドウの設定

「ツールボックス」サブウィンドウと「プロパティ」サブウィンドウが表示されている ことを確認します。「モデル」リボン内の「ダイアグラム」パネルにある「ツールボックス」 ボタンを押してください。

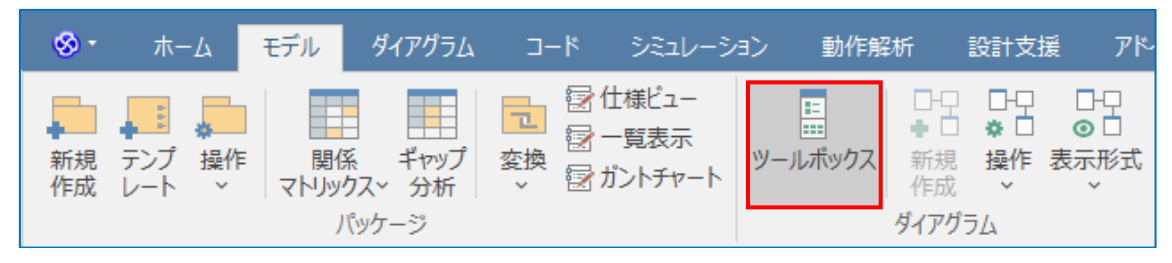

また、「ホーム」リボン内の「画面」パネルにある「プロパティ」ボタンを押し、「プロ パティ」を選択してください。

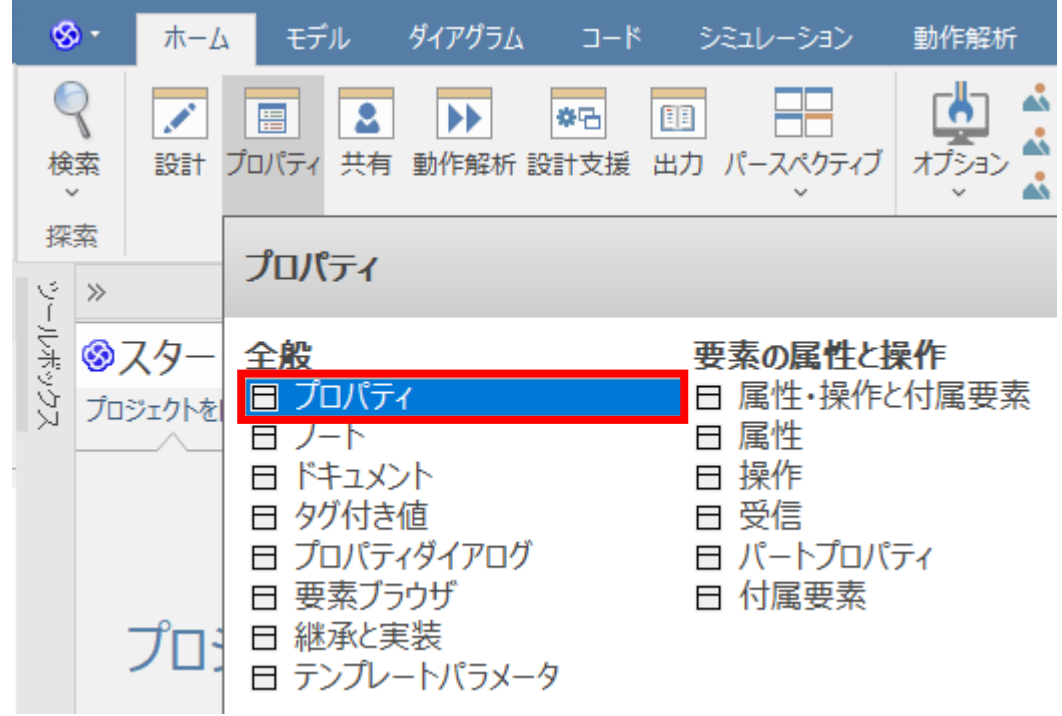

表示されたサブウィンドウを、好きな位置に配置してください。今回は「ツールボック ス」サブウィンドウは左端、「プロパティ」サブウィンドウは右下に配置しました。

# 1.2.3 オプション設定の変更

「ホーム」リボン内にある「オプション」パネルの「ユーザー」を選んでください。そ の後左側のツリーで「書式設定」を選び、「描画処理」を「拡張 -2(GDI+)」に変更します。 また、「要素の種類ごとに色を変える」をオフにしてください。

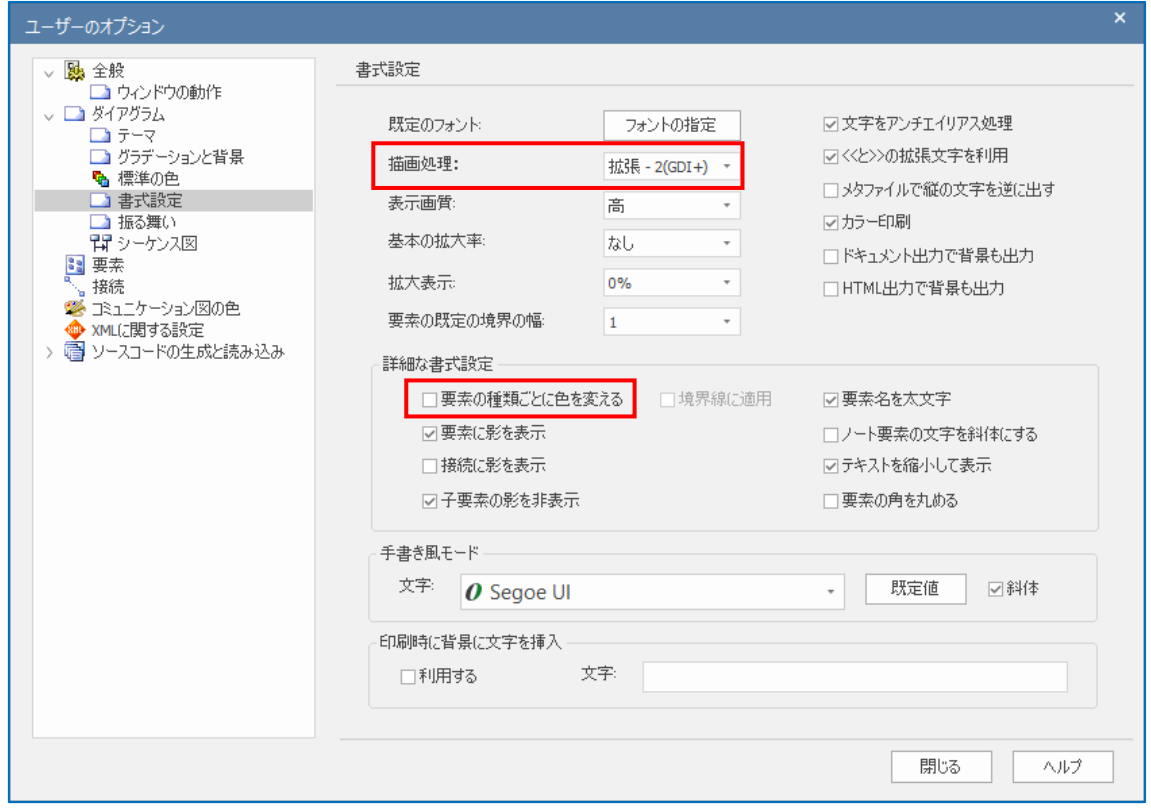

次に、左側のツリーから「要素」を選び、表示された画面で、「コンポジット要素のサポ ート」のチェックを外してください。

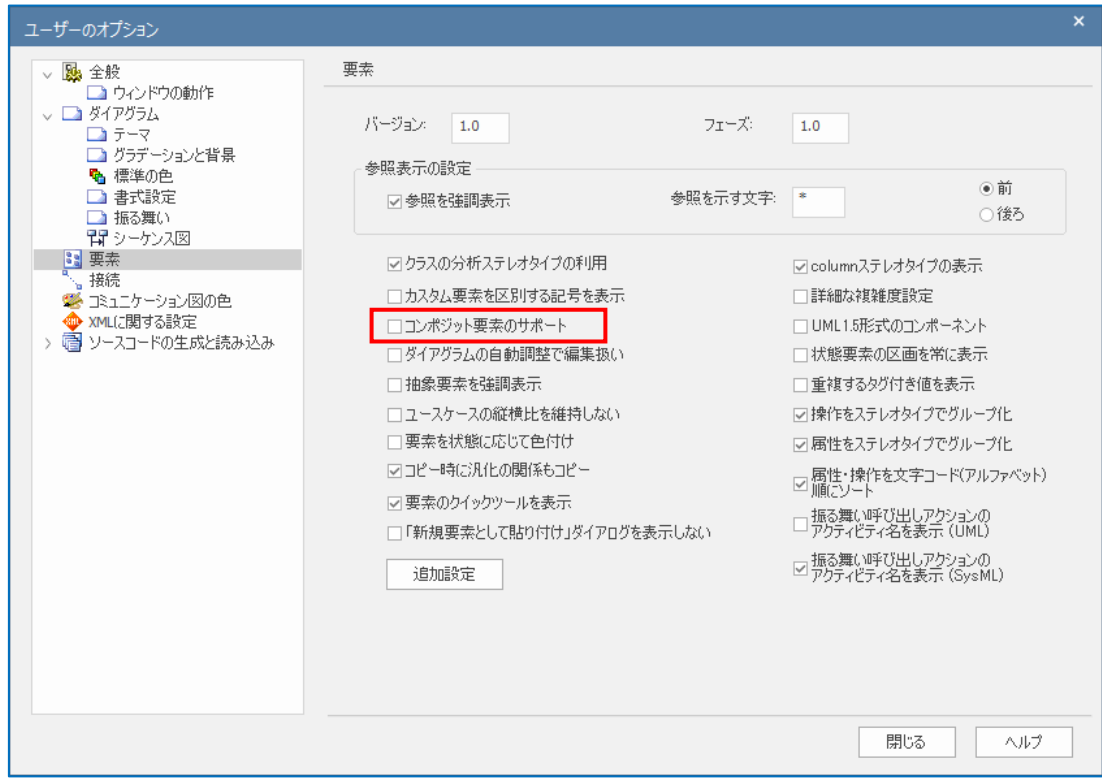

次に、左側のツリーから「接続」を選び、表示された画面で、「作成時に文法をチェック する」のチェックを外してください。

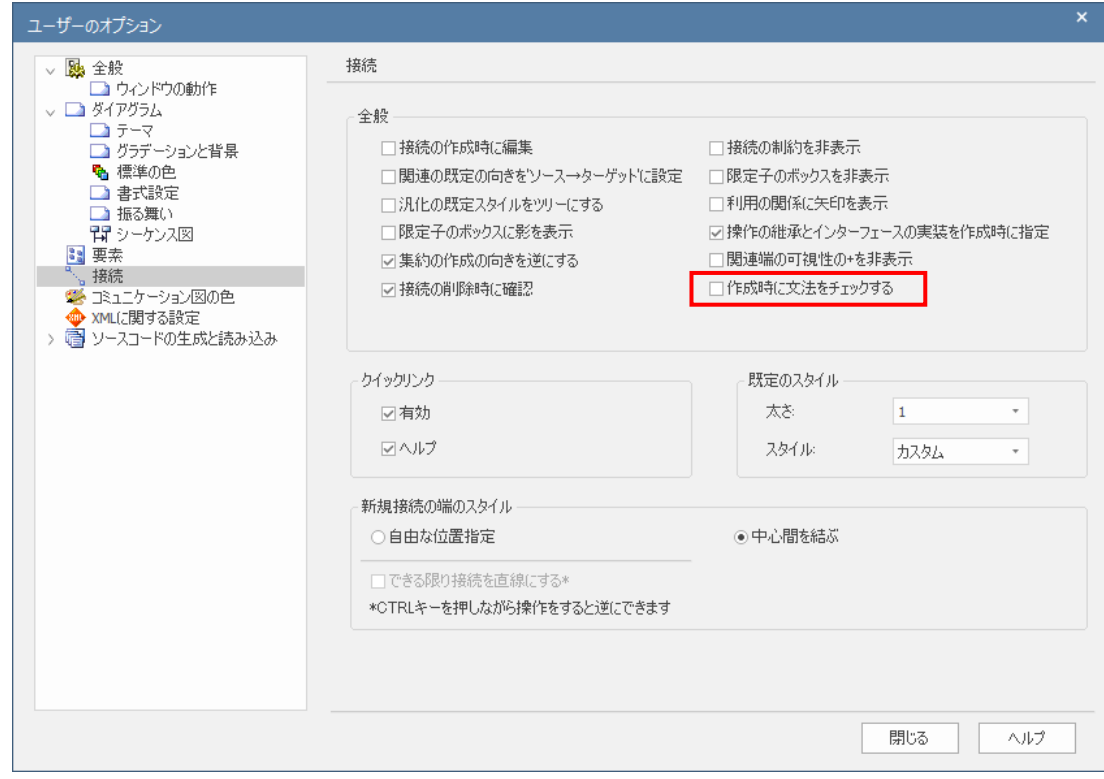

以上で、産能大式フローチャートアドインのみを利用する環境に設定できました。以下 の説明では、この設定が行われているとして説明します。

# 2 利用方法

# 2.1 初期環境の構築

新規に産能大式フローチャート図を作成する場合には、以下の手順で初期環境を構築し てください。

- 1. プロジェクトファイルの作成
- 2. パッケージとダイアグラムの追加
- 3. ダイアグラム(図・描画領域)の表示とサイズの設定

#### 2.1.1 プロジェクトファイルの作成

まず、データを格納する「プロジェクトファイル」を作成します。Enterprise Architect

を起動後、リボンの左端にある ST ボタンを押し、「プロジェクトファイルの新規作成」 を選んでください。

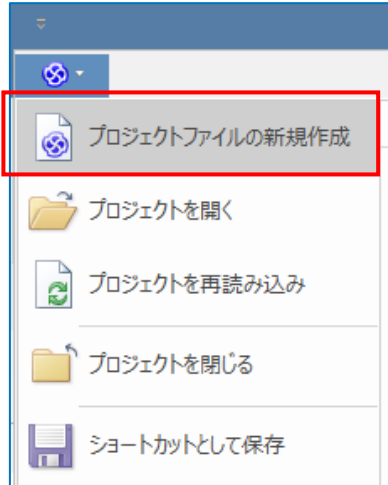

表示された「新しい Enterprise Architect のプロジェクト」画面において、フォルダの選 択とファイル名を入力してください。

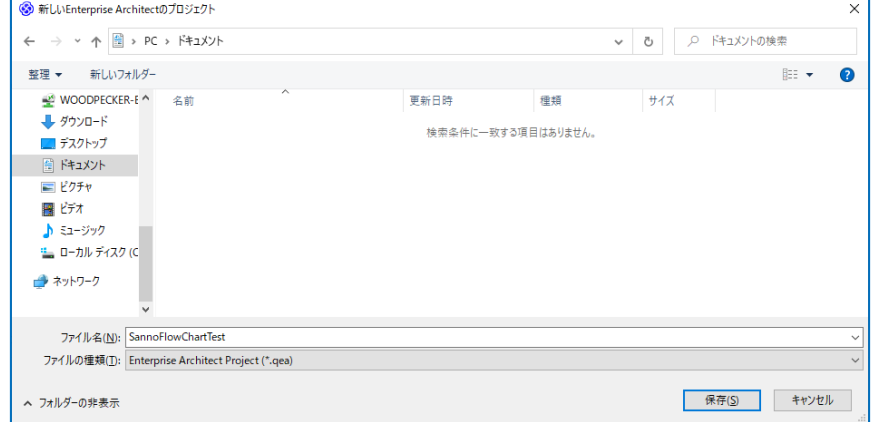

2.1.2 パッケージとダイアグラムの追加

次に「パッケージ」と「ダイアグラム」を追加します。(「ダイアグラム」と「図」は同 じ意味です。)右上の「モデルブラウザ」サブウィンドウの「モデルルート」を選び、右ク リックし「パッケージの追加」を選択します。

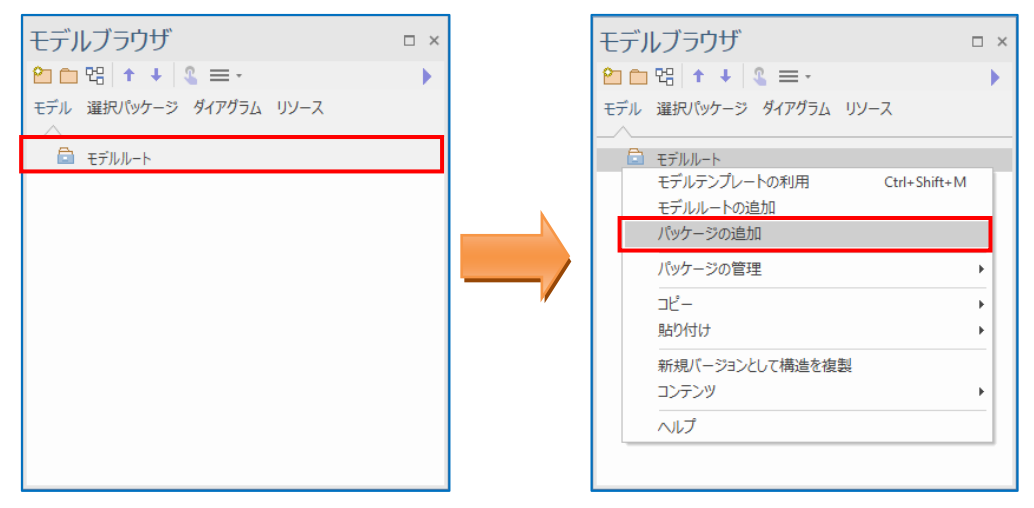

表示された「パッケージの追加」画面で、名前を入力し、「ダイアグラムを追加」にチェ ックが入った状態か確認してください。

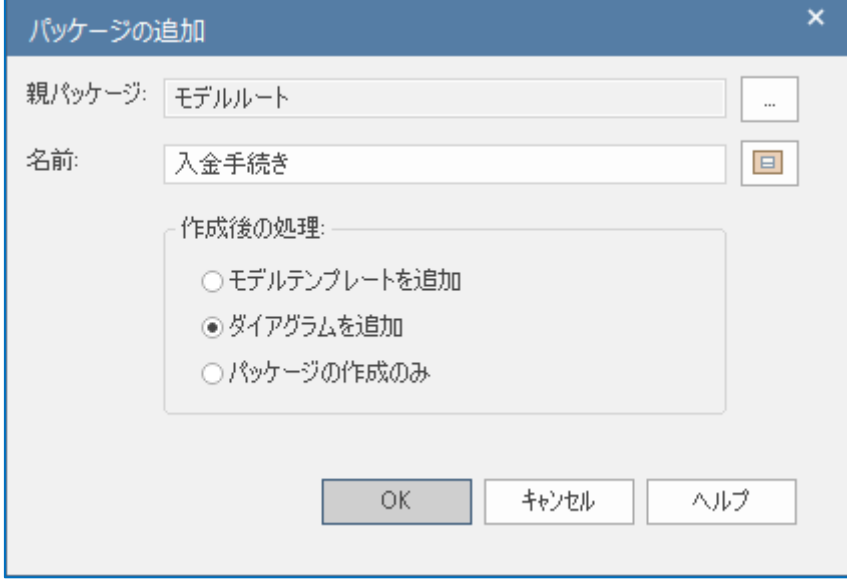

その後「OK」ボタンを押すと、「ダイアグラムの追加」画面が表示されます。

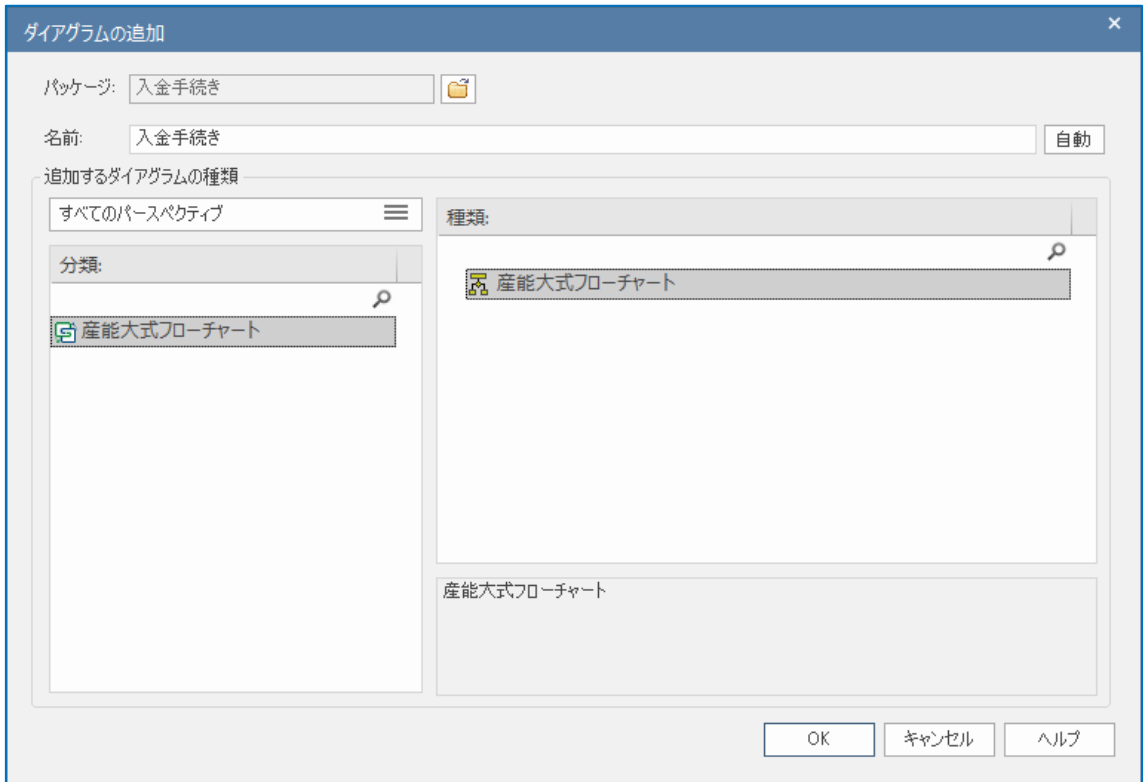

「分類」で「産能大式フローチャート」を選び、「種類」でも「産能大式フローチャート」 を選び、「OK」ボタンを押してください。「モデルブラウザ」サブウィンドウは以下のよう になります。

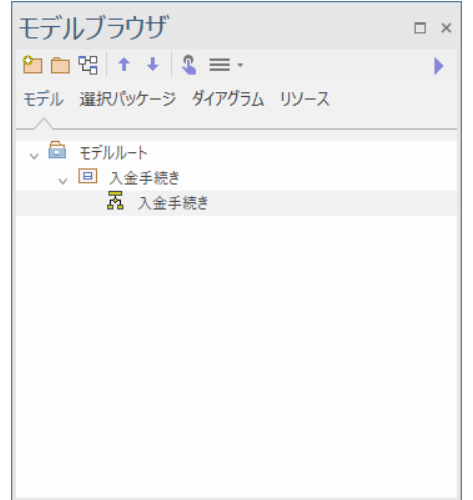

2.1.3 ダイアグラム(図・描画領域)の表示とサイズの設定

「モデルブラウザ」内のダイアグラムを示す項目をダブルクリックすると、下図のよう に、画面中央に「ダイアグラム(図・描画領域)」が表示されます。

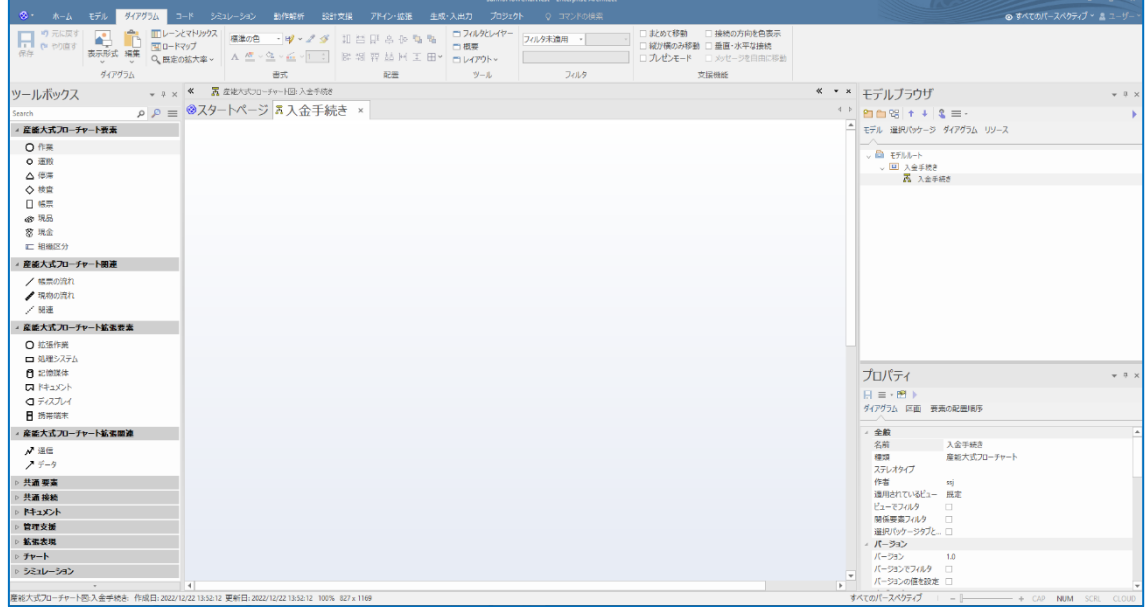

「ツールボックス」サブウィンドウには、産能大式フローチャートで利用する、要素・ 関連・拡張要素・拡張関連が表示されます。また、他に Enterprise Architect 全体で共通の 要素(主に UML の要素)が含まれるグループも表示されますが、産能大式フローチャート の描画では利用しません。(現時点のバージョンでは、非表示にすることはできません。)

その後、リボンの左端にある <sup>85</sup> ボタンを押し、「ページ設定」を選んでください。表 示されたページ設定画面で、サイズを A4、向きを横などにしてください。

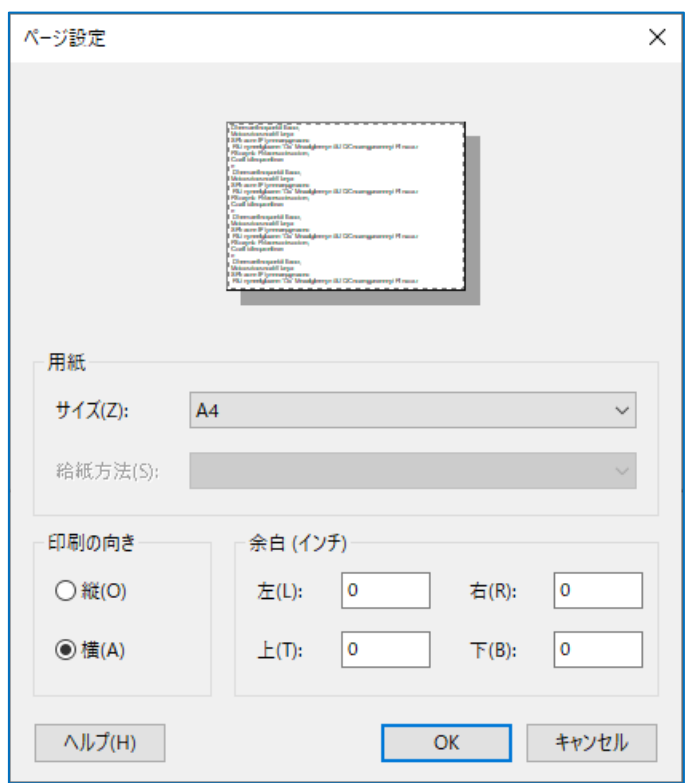

以上で、初期環境の構築は終了です。

#### 2.2 業務フローチャートの描画

下記の順で業務フローチャートを描画していきます。

- 1. 組織区分の配置
- 2. 要素の配置
- 3. 要素の名前の変更
- 4. 要素の外見の変更
- 5. 次の要素の配置と関連線の配置

## 2.2.1 組織区分の配置

ツールボックス内の組織区分を図にドラッグ&ドロップすると、組織区分が配置されま す。

画面サイズによりますが、はみ出して配置されますので、以下のようになるように、右 に移動してください。

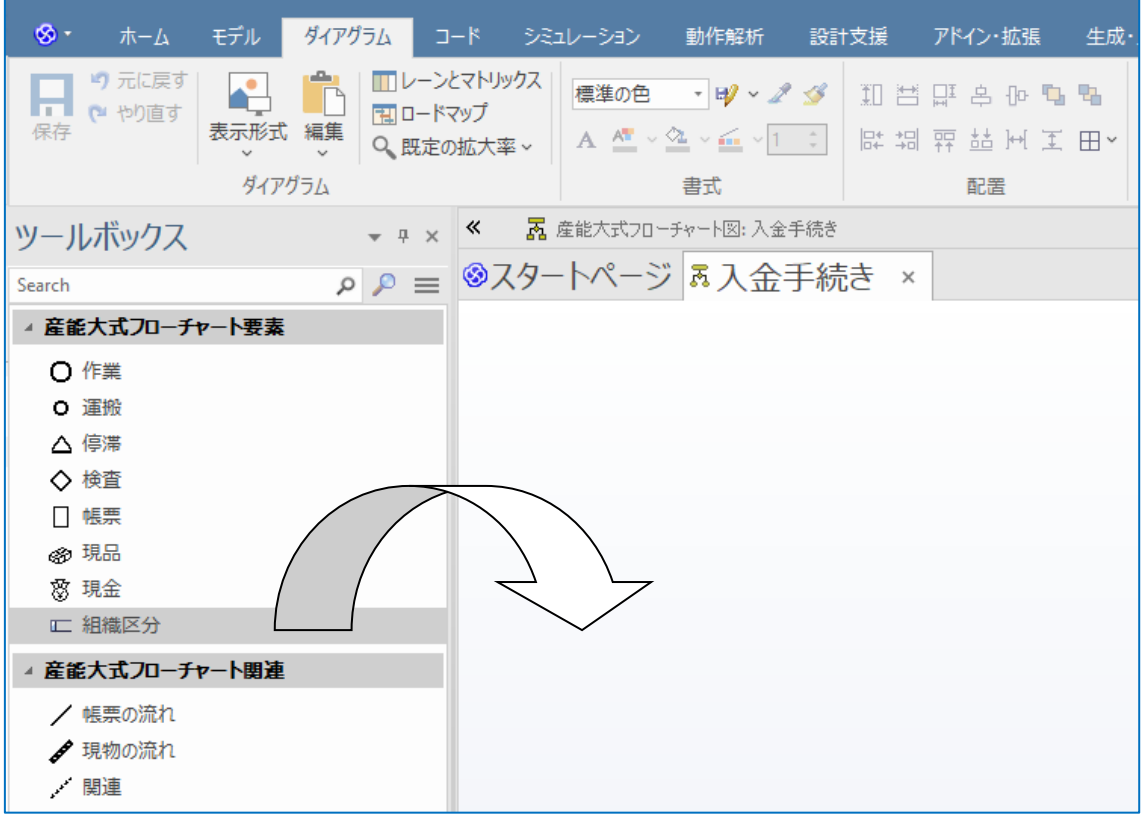

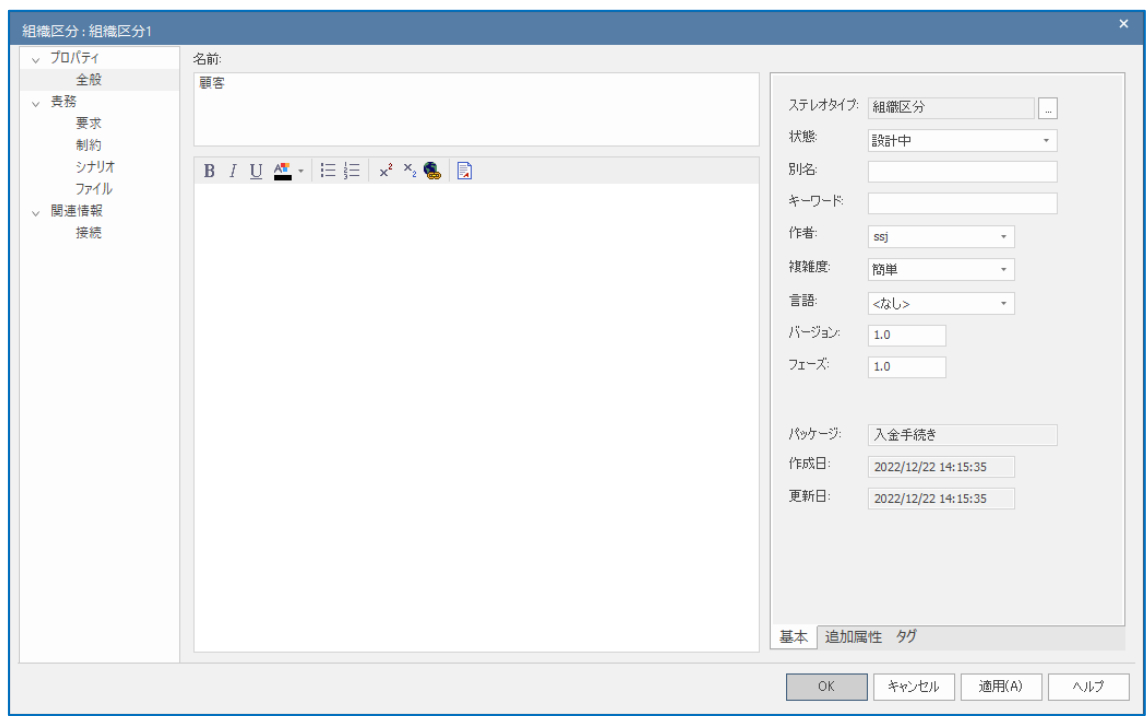

次に、組織区分をダブルクリックし、名前を付けてください。

次に、作図中に要素と間違って、背景の組織区分を選ぶことがないように組織区分を選 べないようにします。ダイアグラム上の組織区分を選び、右クリックして、「振る舞い」→ 「選択可能」を選び、選択できないようにしてください。

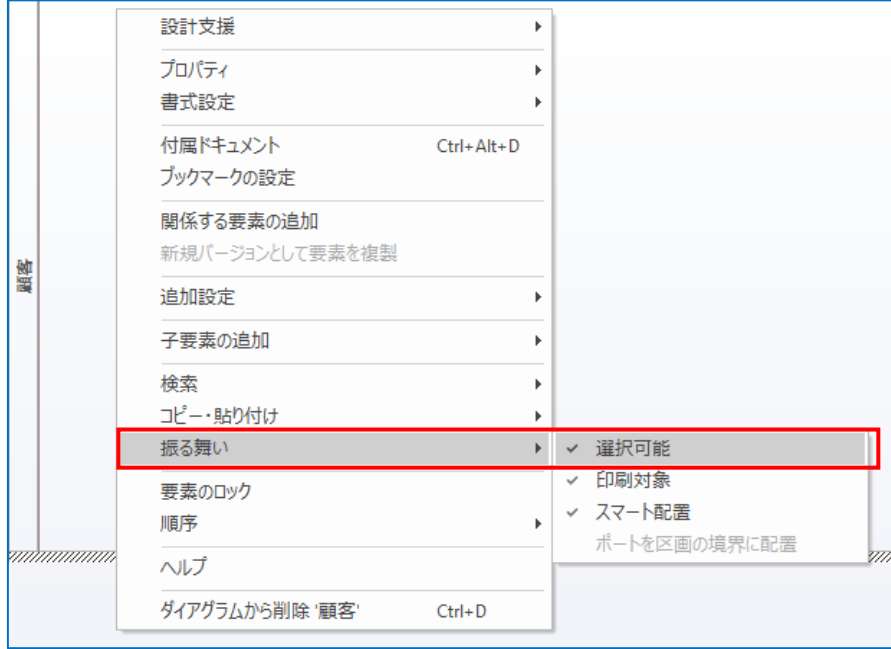

同様に、必要な組織区分を配置してください。

# 2.2.2 要素の配置

ツールボックス内の要素を図にドラッグ&ドロップすると、要素が配置されます。

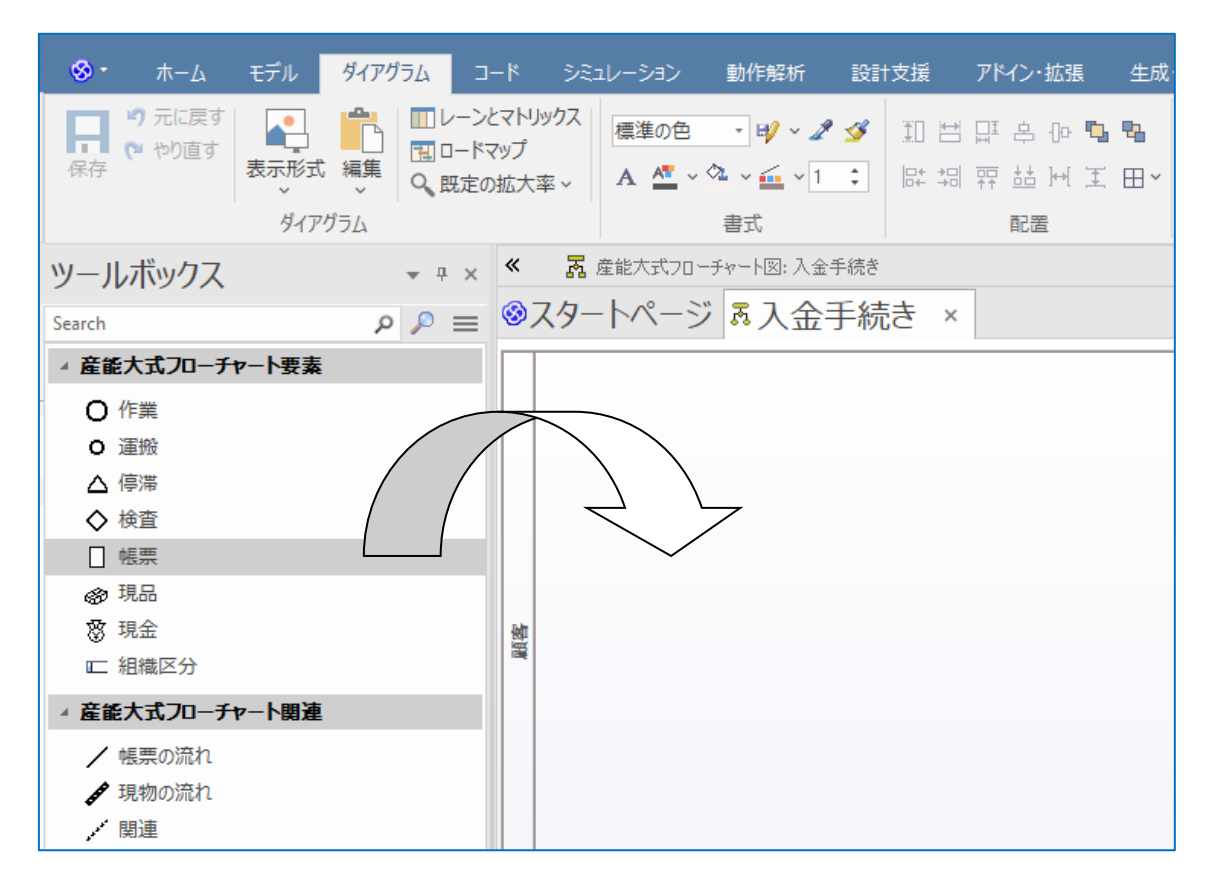

帳票をドラッグ&ドロップすると以下のようになります。

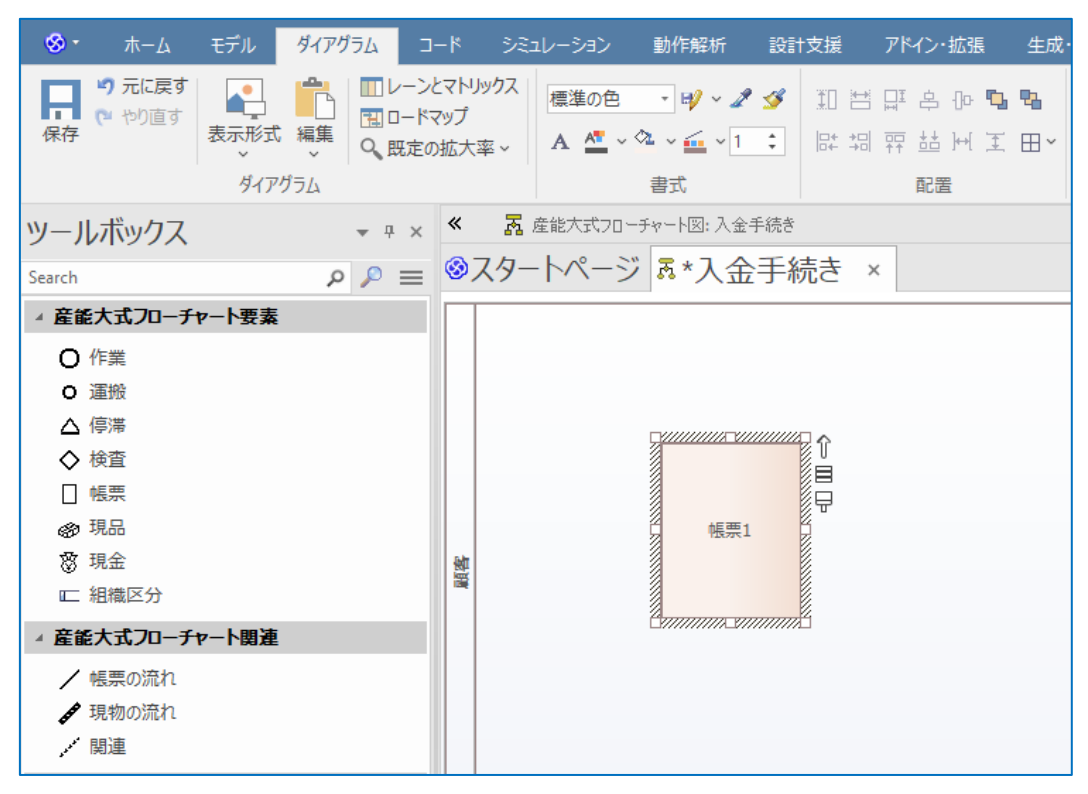

#### 2.2.3 要素の名前の変更

配置された要素をダブルクリックし、名前を変更します。

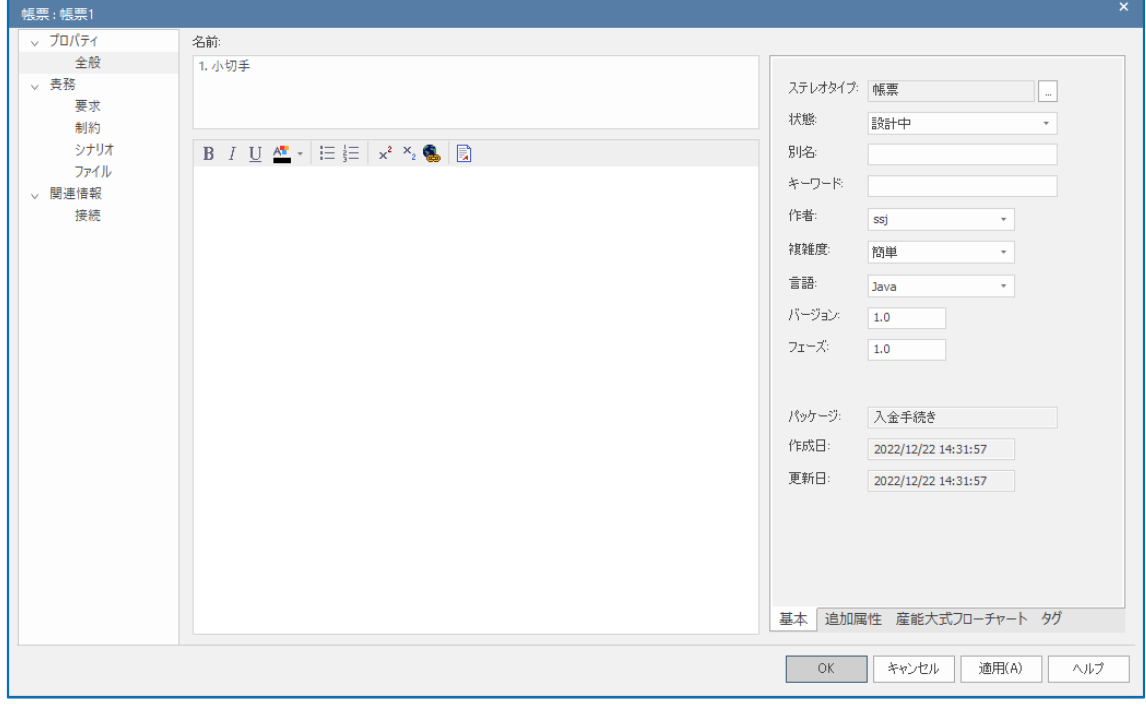

# 2.2.4 要素の外見の変更

配置された要素を選択すると、「プロパティ」サブウィンドウに選択肢が表示されます。

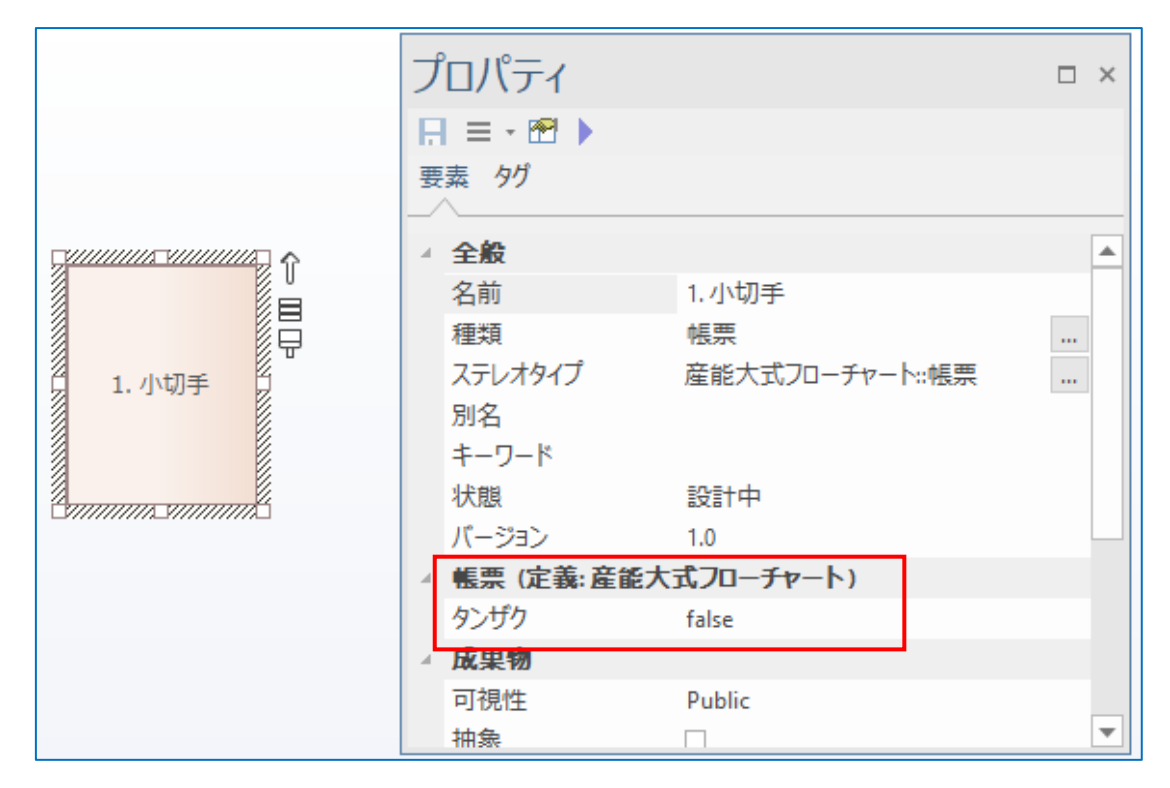

選択肢を変更することで、ダイアグラムでの外見が変更されます。

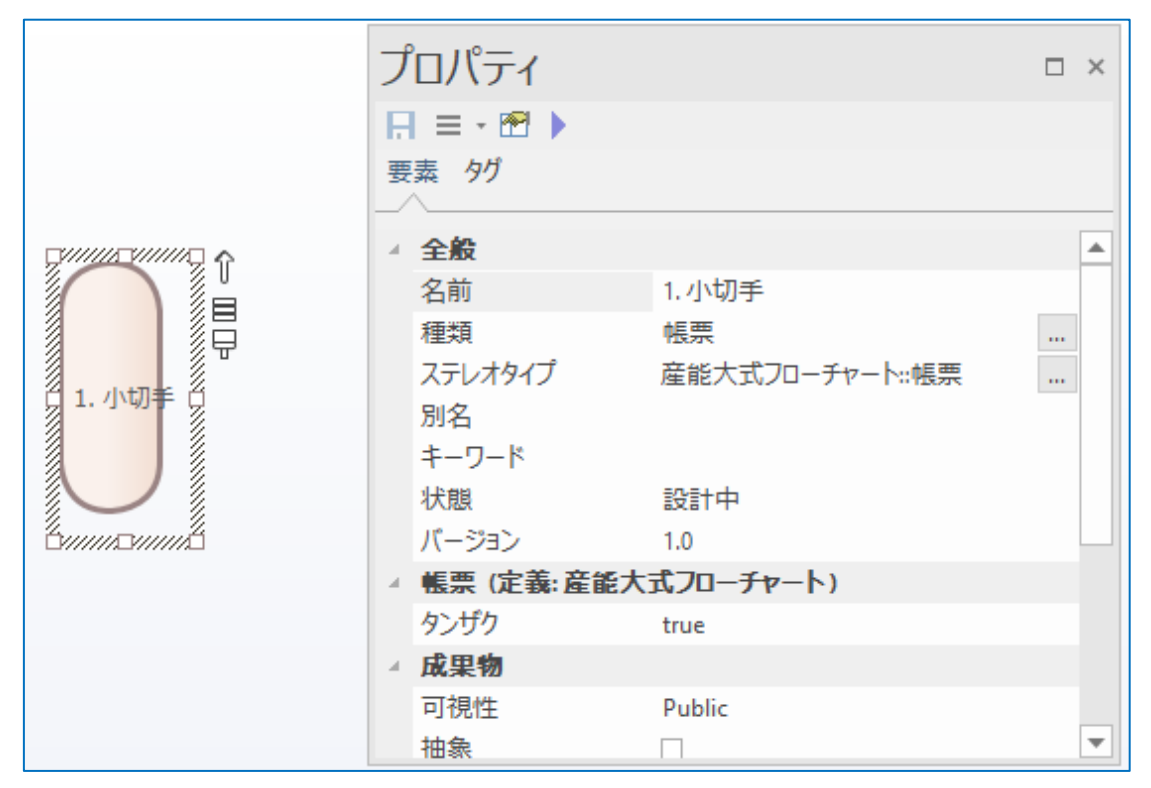

帳票の場合は、タンザク表示かそうでないかの選択だけですが、作業の場合だと、以下 の図のように選ぶことができます。

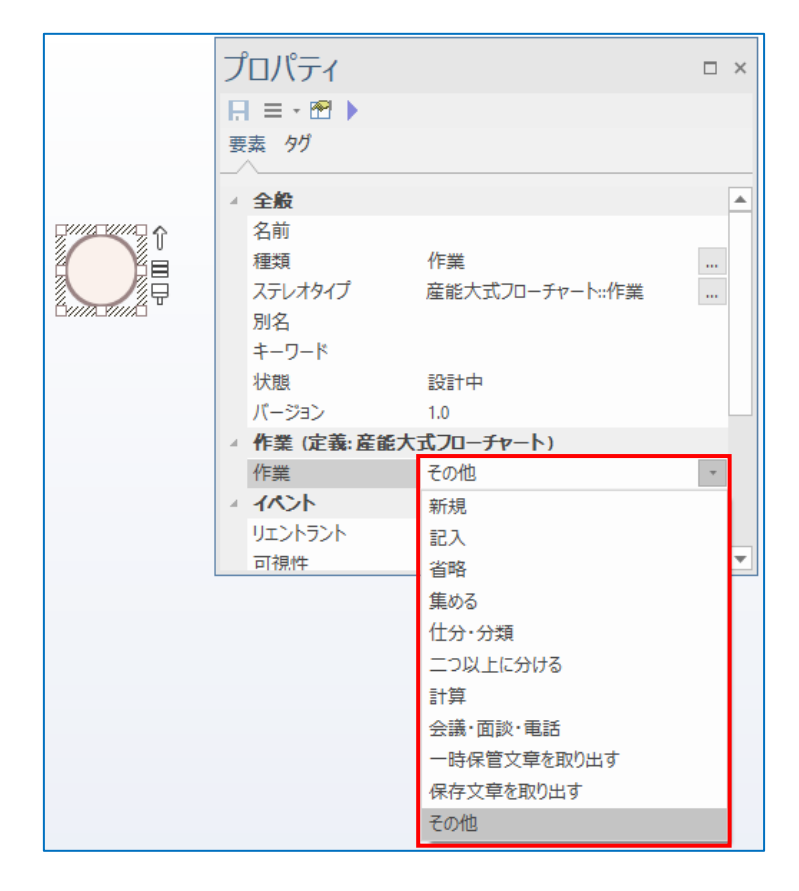

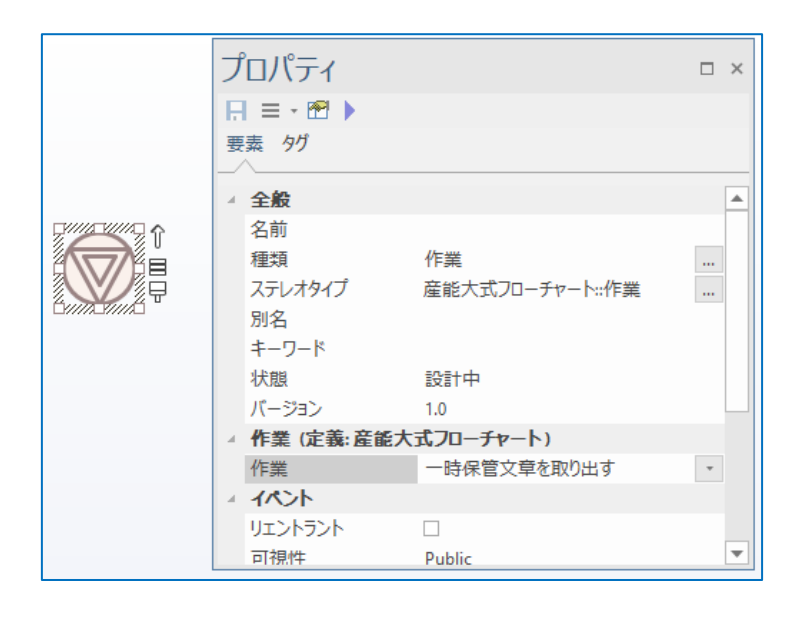

# 2.2.5 次の要素の配置と関連線の配置

「2.2.2 要素の配置」から「2.2.4 要素の外見の変更」の手順で、次の要素を配置し、名 前の変更や要素の外見を変更してください。次に要素間の関連線を配置します。ツールボ ックスから関連線を配置する場合には、ツールボックス内の関連線をクリック後、対象の 要素間をドラッグ&ドロップしてください。

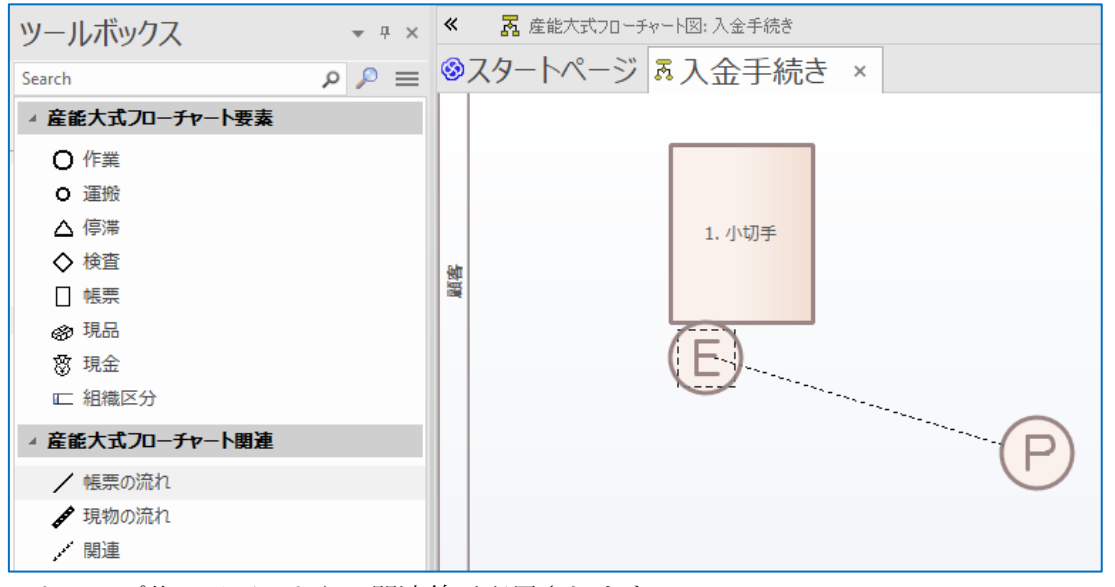

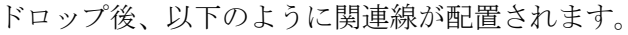

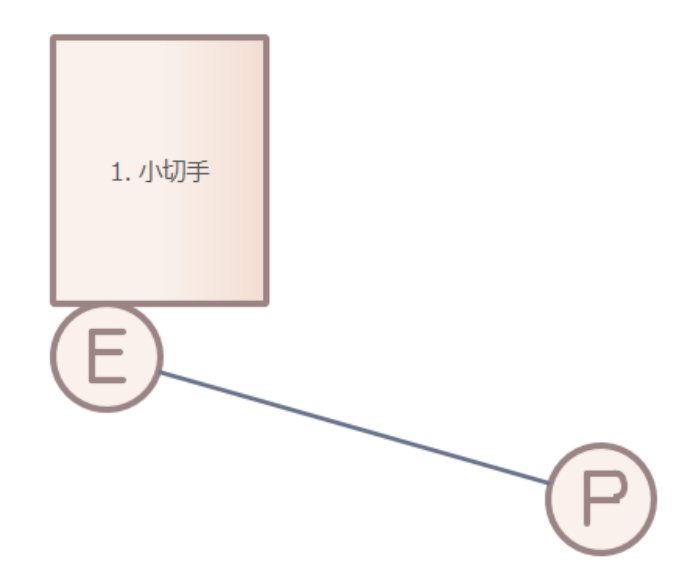

作成した関連の形を変更するには、関連を選び、マウスの右クリックのコンテキストメ ニューから、「スタイルの設定」のメニューで変更してください。

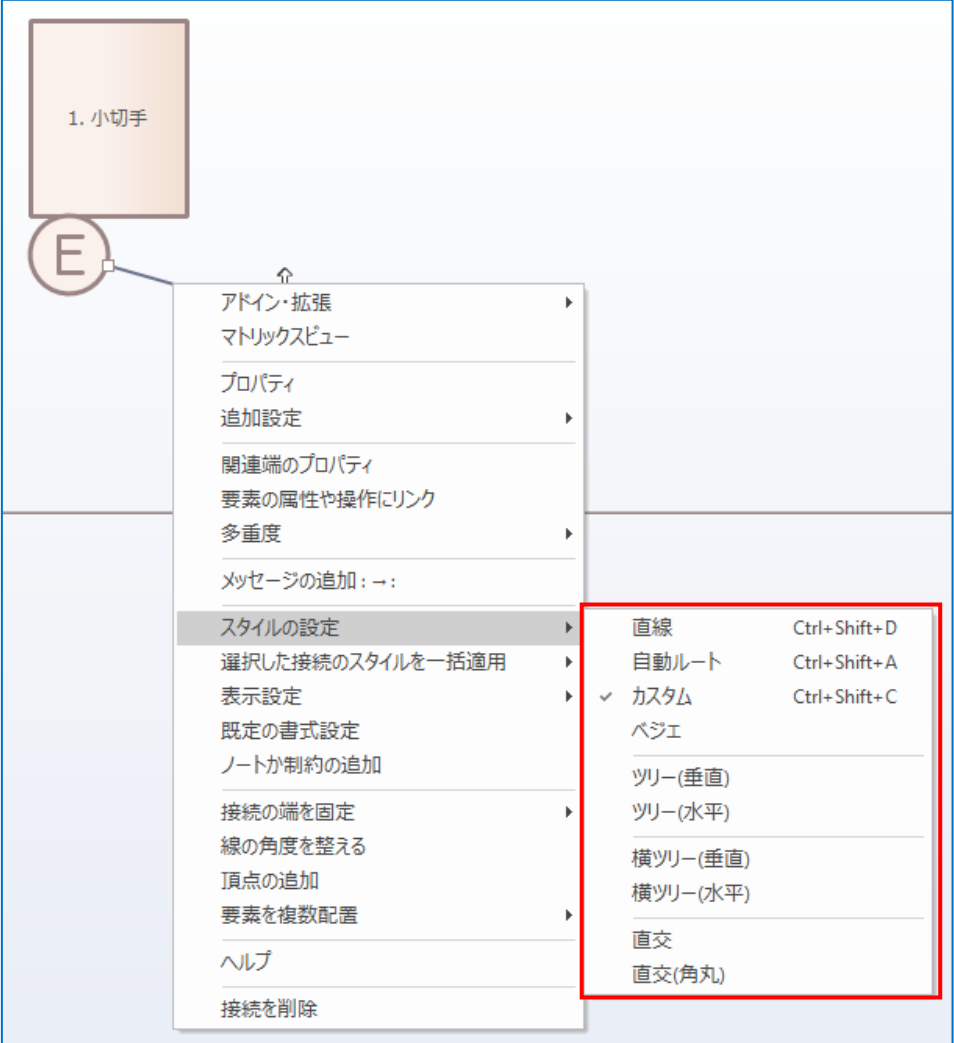

上の図で「横ツリー(水平)」を選択した場合に、下図のようになります。

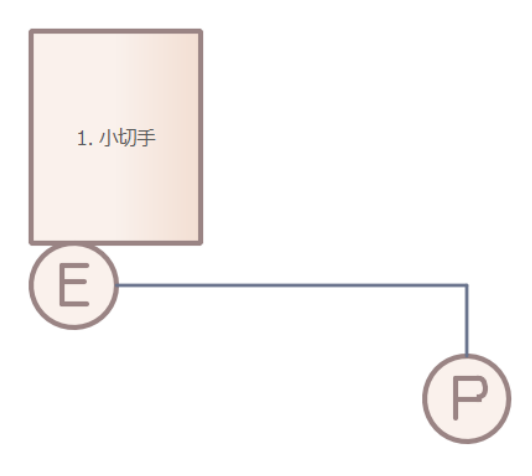

ここまでのようなツールボックスから次の要素の作成と関連の作成をする方法の他に、 より直感的で便利な方法があります。「クイックリンク」と呼ばれる機能です。

図の中で作成した要素を選択すると、右上にいくつかのアイコンが表示されます。この アイコンのうち、一番上の矢印のアイコン 『が「クイックリンク」の機能のためのアイコン です。

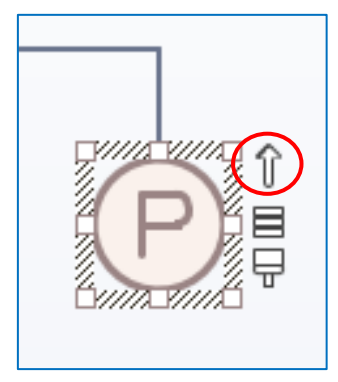

この矢印アイコンをドラッグして何もないところで離すと、要素を追加することができ ます。「共通」の項目は常に表示されますが、無視してください。

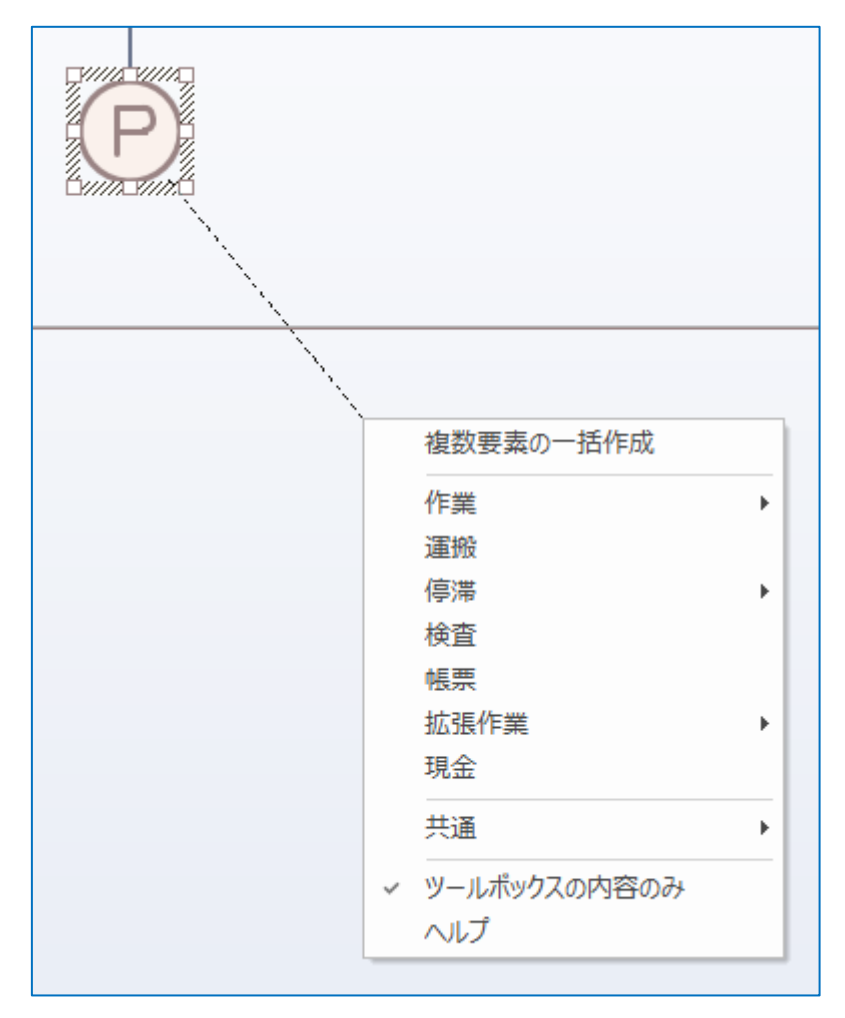

このときに表示されるメニューは、ドラッグ元の要素の種類によって変わります。例え ば、現品の矢印アイコンをドラッグした場合には、次のようになります。このように、産 能大式フローチャートのルールに従って候補が表示されます。

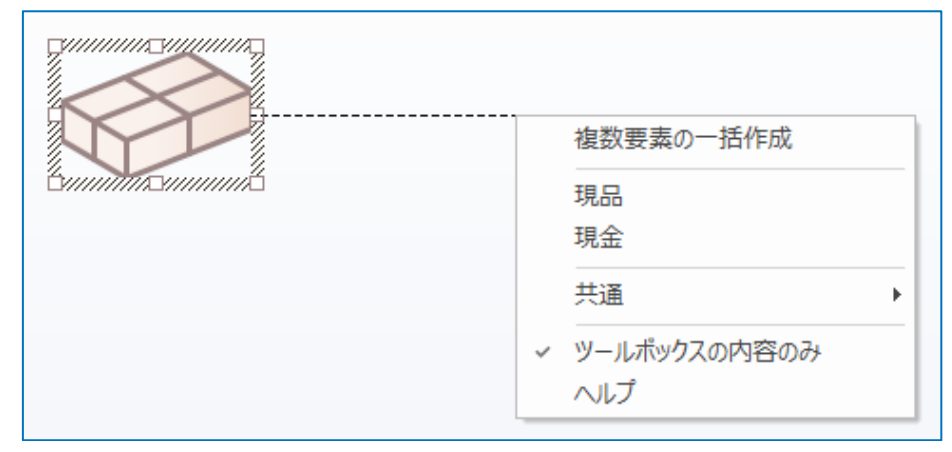

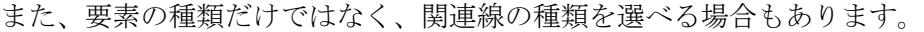

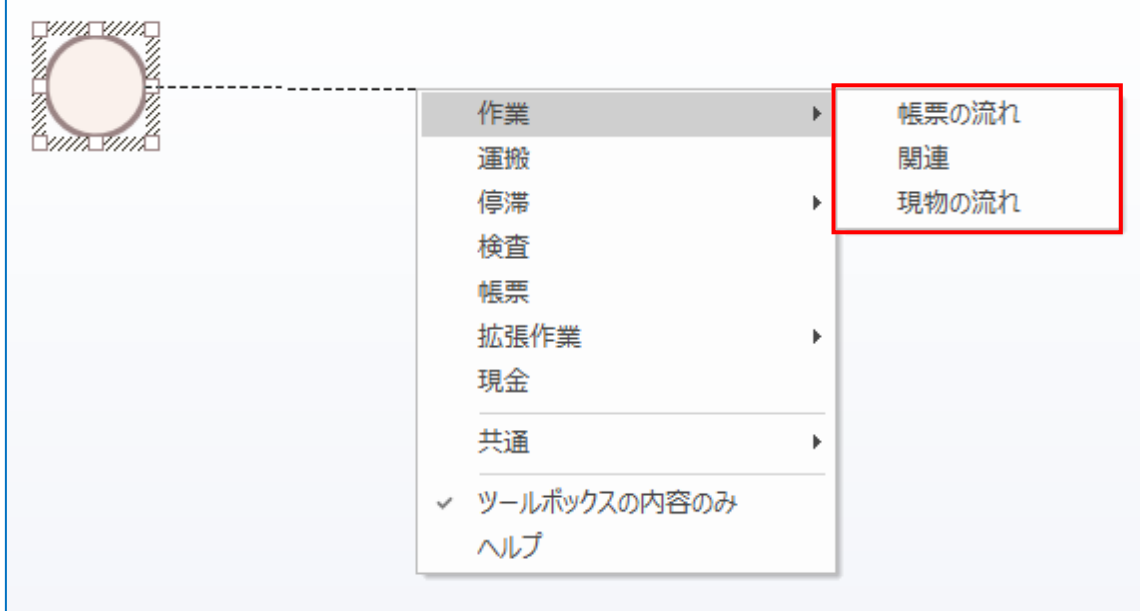

上の図の状況で「作業」要素と「帳票の流れ」の関連を選ぶと、下の図のようになりま す。

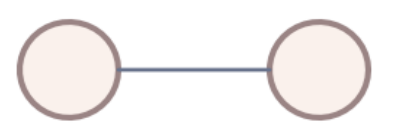

その後、要素の外見の変更や関連線のスタイルの変更を行ってください。

また、既存の要素まで矢印アイコンをドラッグすることもできます。この場合には、要 素間にあった関連が作成されます。

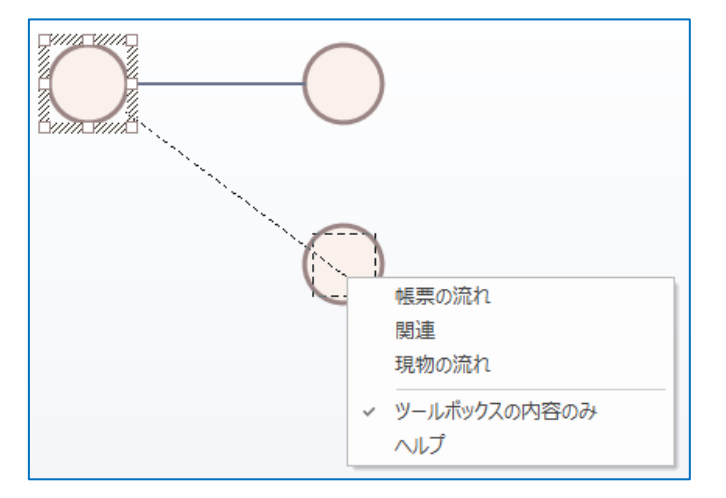

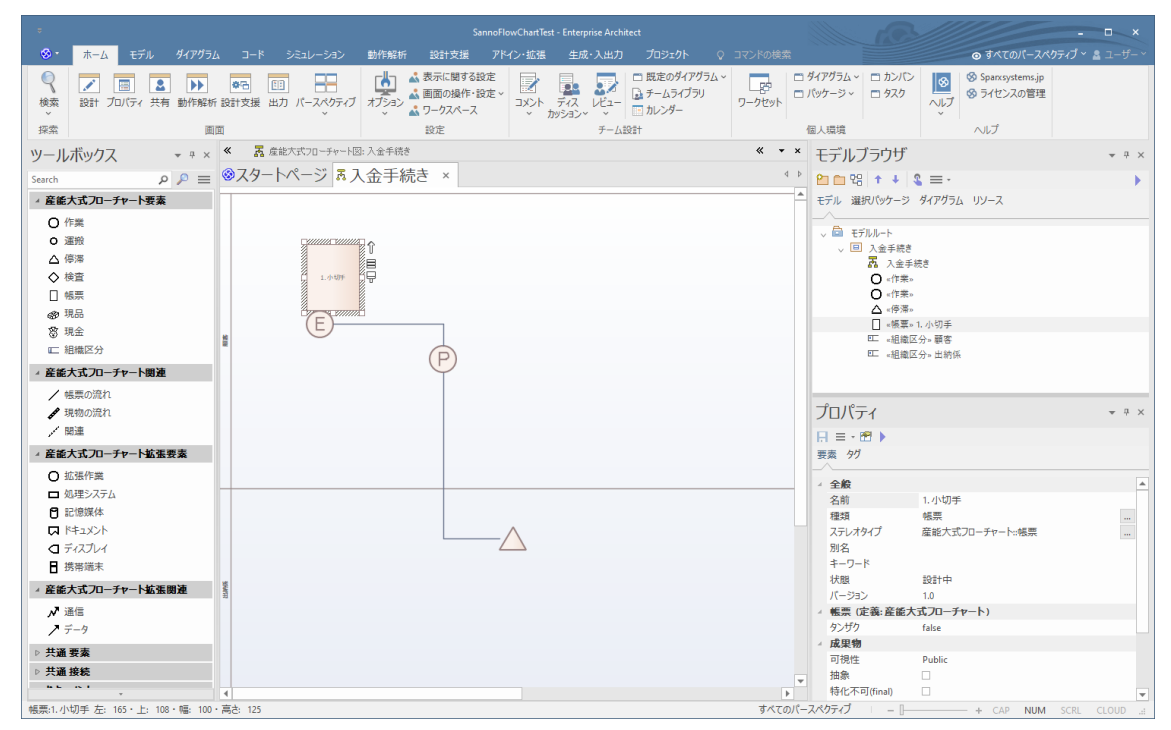

このようにして、業務フローチャートをダイアグラム(図)に描画していきます。

# 2.3 作成した図の活用

Enterprise Architect で作成した業務フローチャートは、Ctrl+B でダイアグラム(図)の イメージをコピーし、Word や Excel などに Ctrl+V で画像として貼り付けることができま す。(貼り付けた先で編集することはできません。) Ctrl+T でファイルに画像ファイルとし て保存することもできます。

「生成・出力」リボンの「ダイアグラム」パネルにある「印刷」ボタンを押すことで図 を印刷することもできます。

印刷するときに 1 ページに縮小して印刷したい場合には、以下のいずれかの操作で、ダ イアグラムのプロパティ画面を表示してください。

・対象のダイアグラムを表示、「モデル」リボン内の「ダイアグラム」パネルにある「操 作」ボタンを押すと表示されるメニューから「プロパティ」

・モデルブラウザで対象のダイアグラム選択、右クリック→「プロパティ」

表示されたプロパティ画面の「ダイアグラム」タブにある「追加設定」ボタンを押して ください。「印刷の追加設定」画面が表示されますので、「1 ページに印刷」を選択してくだ さい。

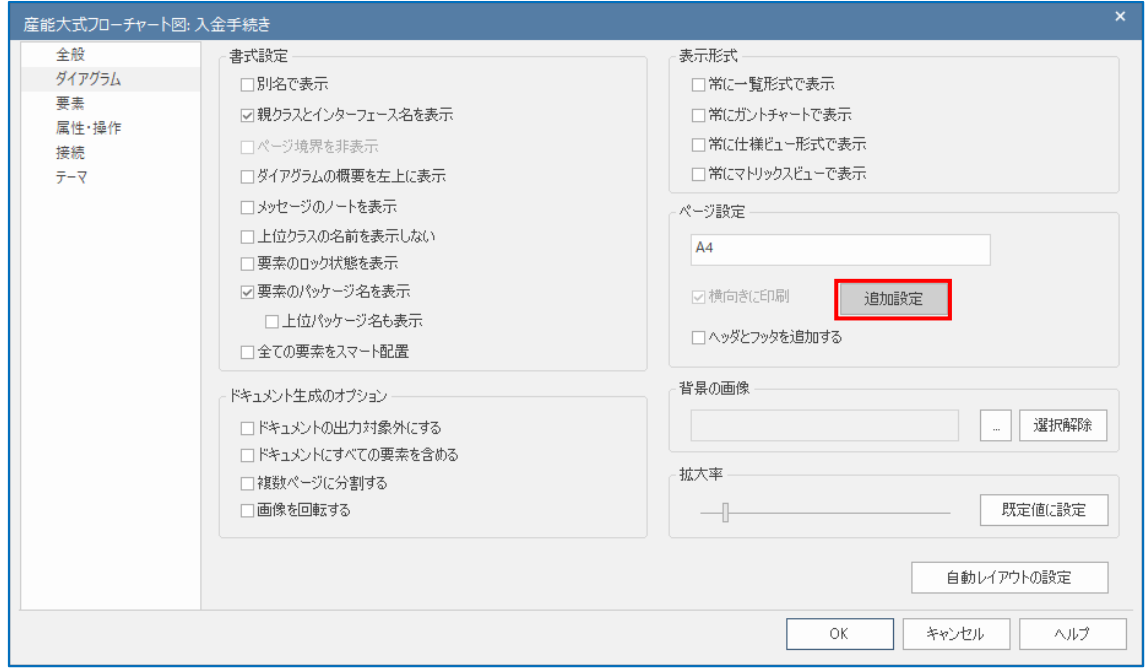

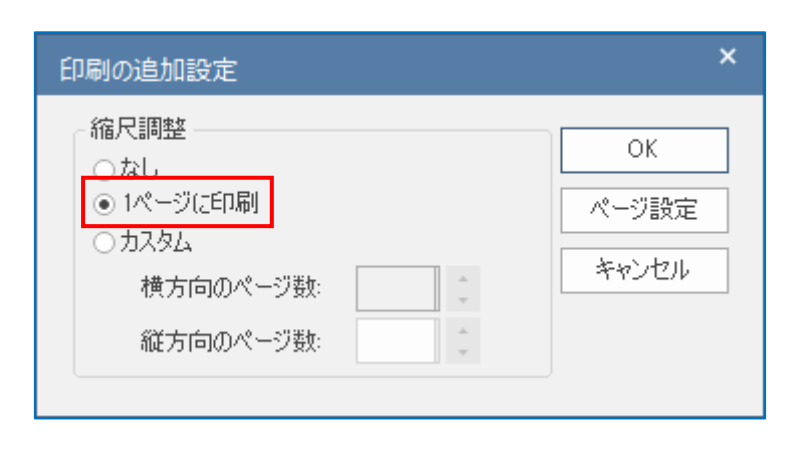

# 3 補足

- 1. レーンでの組織区分の図示
- 2. グリッドの表示とグリッドへの配置

## 3.1 レーンでの組織区分の図示

組織区分を要素として配置する代わりに、「ダイアグラム」リボン内の「ダイアグラム」 パネルにある「レーンとマトリックス」ボタンで設定することで、水平のレーンを作るこ とも可能です。

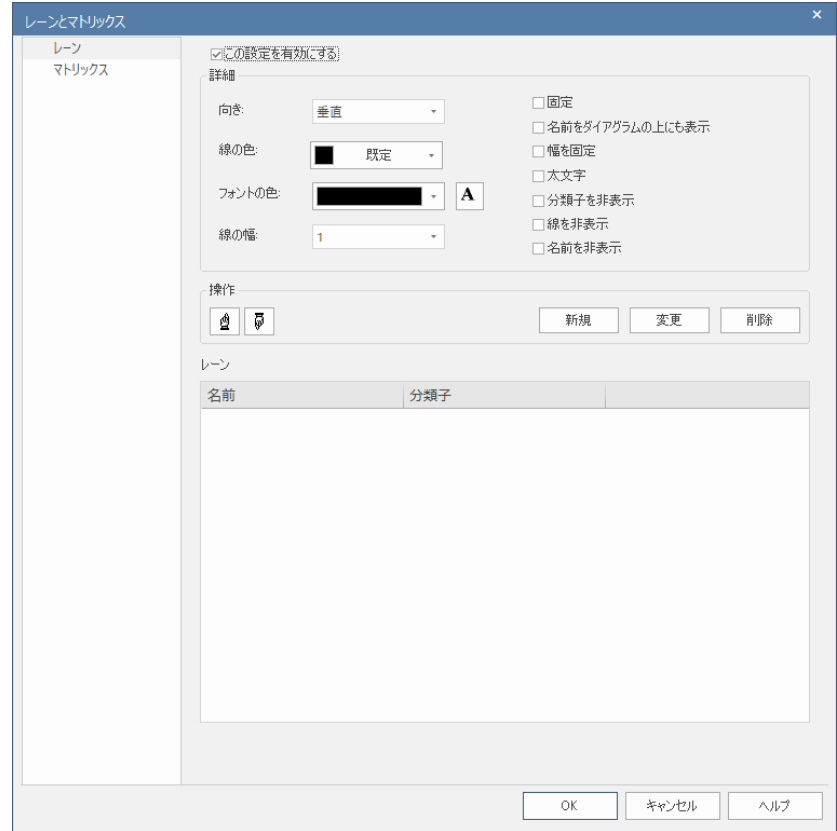

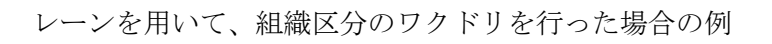

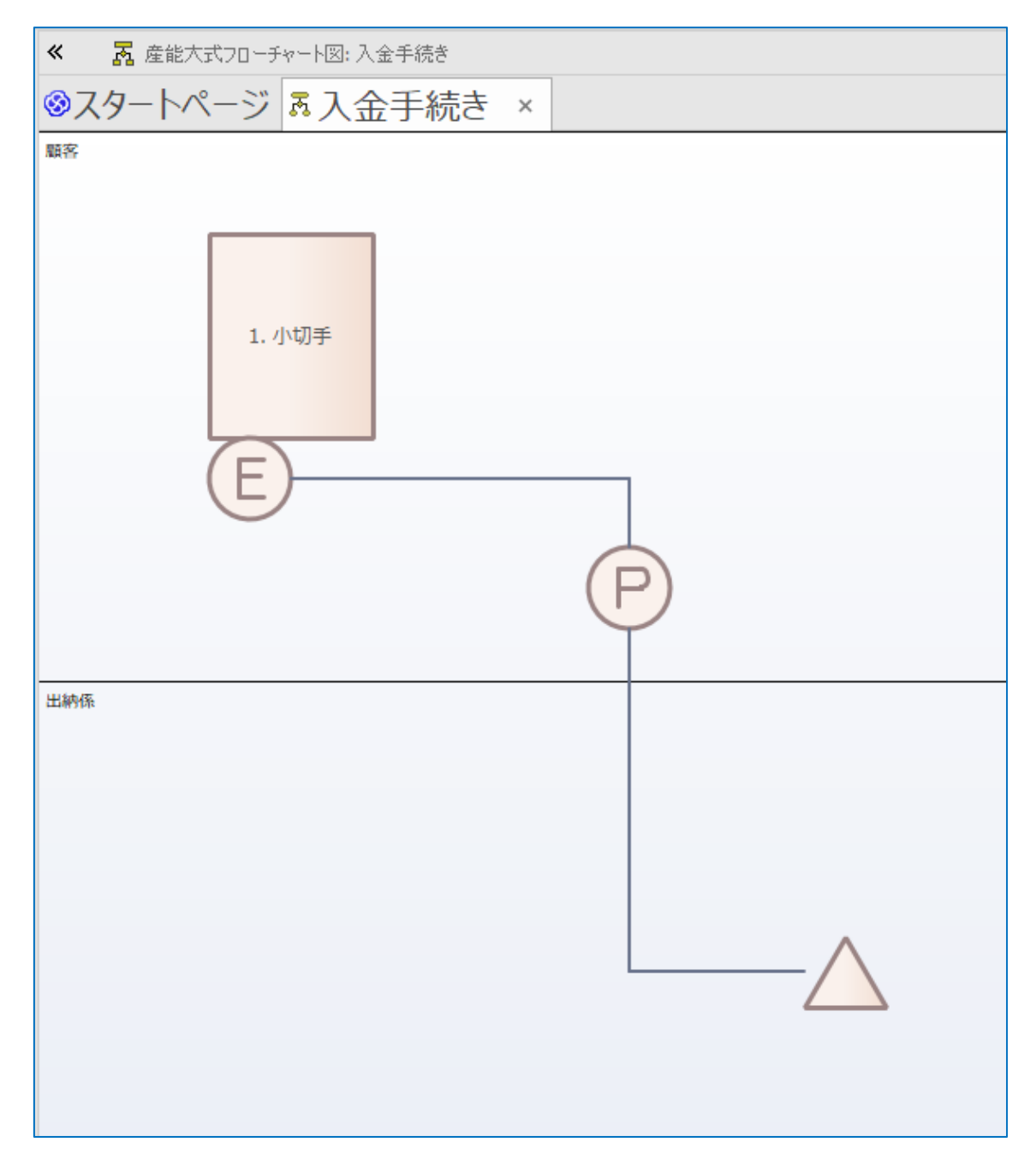

#### 3.2 グリッドの表示とグリッドへの配置

「ダイアグラム」リボン内の「配置」パネルにあるボタンから「グリッドを表示」・「グ リッドに配置」の両方をオンにすると、グリッドが表示され、グリッドに配置できるよう になります。

この場合、要素の配置をあわせることは容易になりますが、流れ線と接触して要素を配 置するのが難しくなる場合があります。

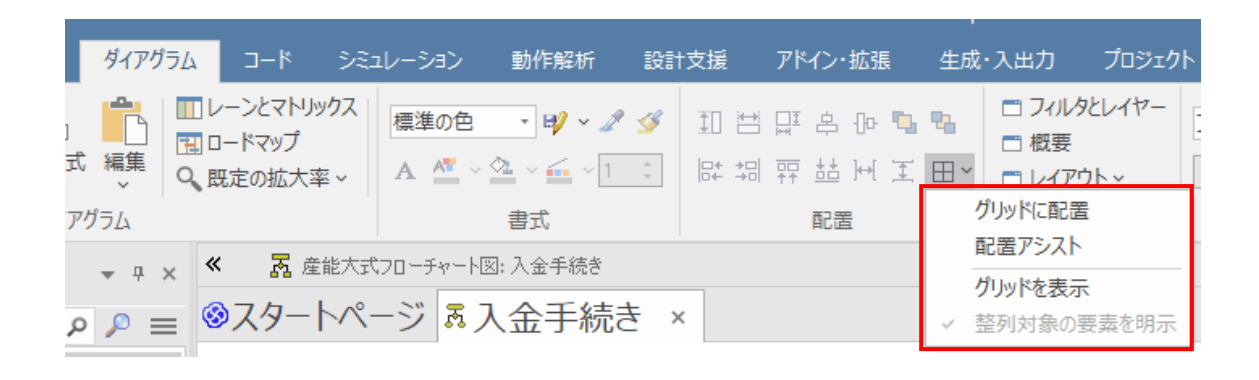